# 5-1 **出題範囲**5 **グラフィック要素の挿入と書式設定** グラフィック要素を挿入する

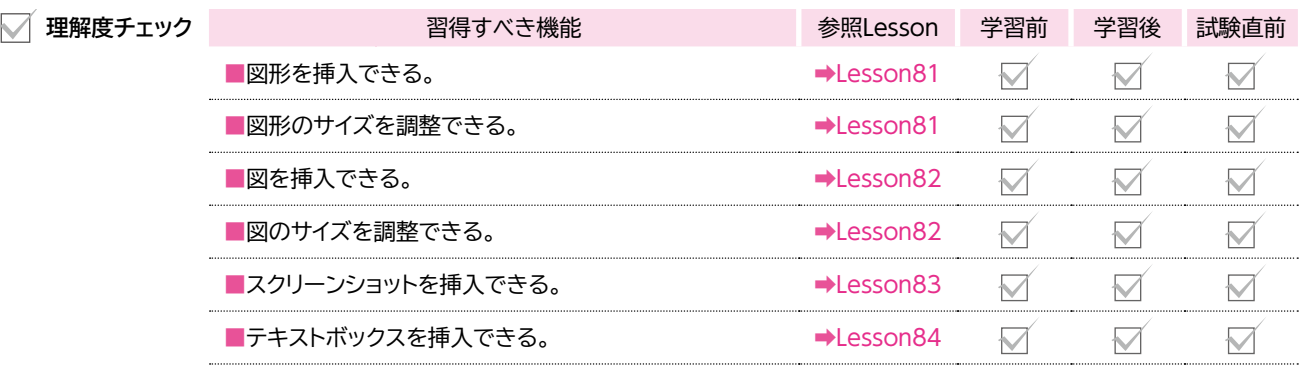

## 5-1-1 **図形を挿入する**

**説** 

#### **■図形の挿入**

Wordでは、様々な種類の**「図形」**を簡単に作成できます。図形は、線や四角形、基 本図形、吹き出しなどに分類されており、目的に合わせて種類を選択できます。 図形を挿入するには、《**挿入》**タブ→《図》グループの 2図形▼ (図形の作成)を 使います。図形のサイズに合わせて開始位置から終了位置までドラックします。

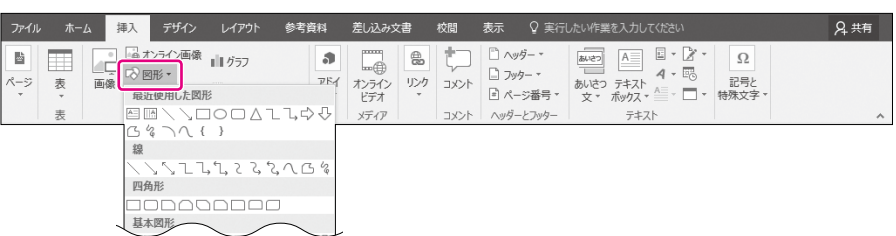

#### **■図形のサイズ変更**

図形の挿入後でも、図形のサイズは自由に変更できます。図形のサイズを変更 するには、図形を選択すると周囲に表示される○(ハンドル)をドラッグします。

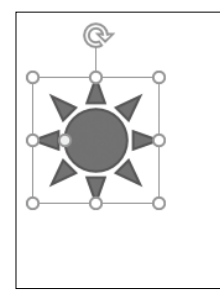

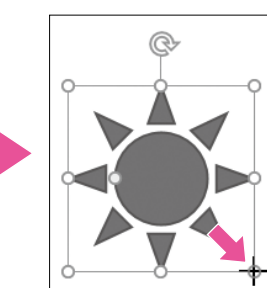

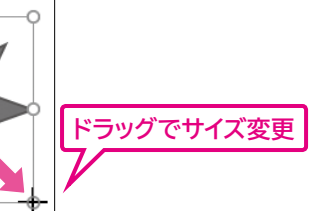

図形のサイズを数値で正確に指定するには、**《描画ツール》**の**《書式》**タブ→**《サイ ズ》**グループのボタンを使います。

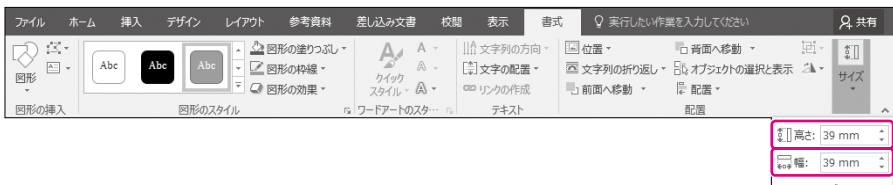

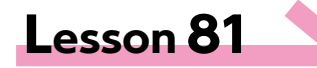

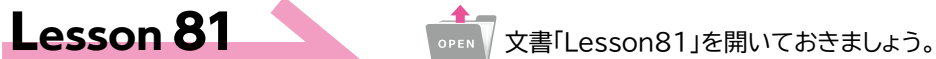

次の操作を行いましょう。

(1) ページの左上に図形「太陽」を作成し、高さと幅を「39mm」に設定してく ださい。

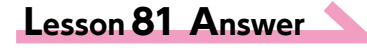

#### (1)

①**《挿入》**タブ→**《図》**グループの (図形の作成)→**《基本図形》**の (太陽)をクリックします。

※マウスポインターの形が十に変わります。

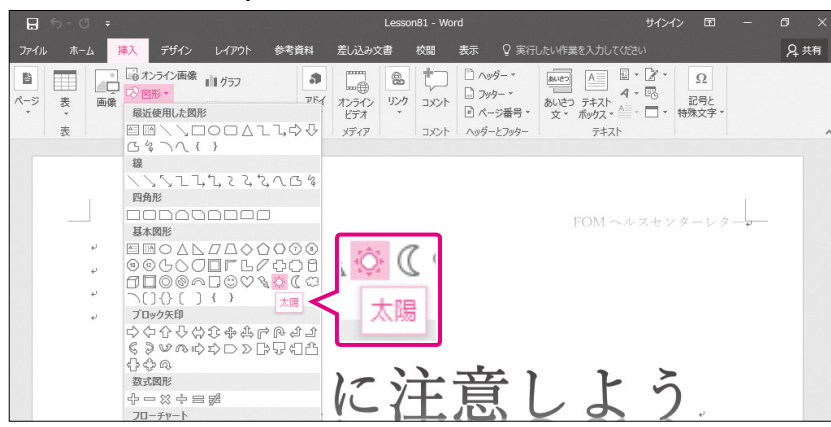

#### **O** Point

#### **1対1の図形の作成**

| Shift るを押しながらドラッグする と、縦横比が1対1の図形を作成でき ます。真円や正方形を作成する場合 に使います。

### **A** Point

#### **レイアウトオプション**

図形を選択すると、 | | (レイアウトオ プション)が表示されます。 (レイ アウトオプション)を使うと文字列の 折り返しを設定できます。 ※文字列の折り返しについては、 P.229を参照してください。

#### その他の方法

#### **図形のサイズ変更**

- ◆図形を選択→《書式》タブ→《配 置》グループの 国位置 (オブジェ クトの配置)→《その他のレイアウト オプション》→《サイズ》タブ→《高 さ》/《幅》
- ◆図形を選択→ ■(レイアウトオプ ション)→《詳細表示》→《サイズ》 タブ→《高さ》/《幅》
- ◆図形を右クリック→《その他のレイ アウトオプション》→《サイズ》タブ →《高さ》/《幅》

#### **Q** Point **図形の削除**

◆図形を選択→ Delete

#### $\bigoplus$  Point  $\bigcirc$

**図形の移動**

◆図形を選択→マウスポインターの 形がなぶに変わったらドラッグ

- ② 開始位置から終了位置までドラッグします。
- (3)図形が作成されます。

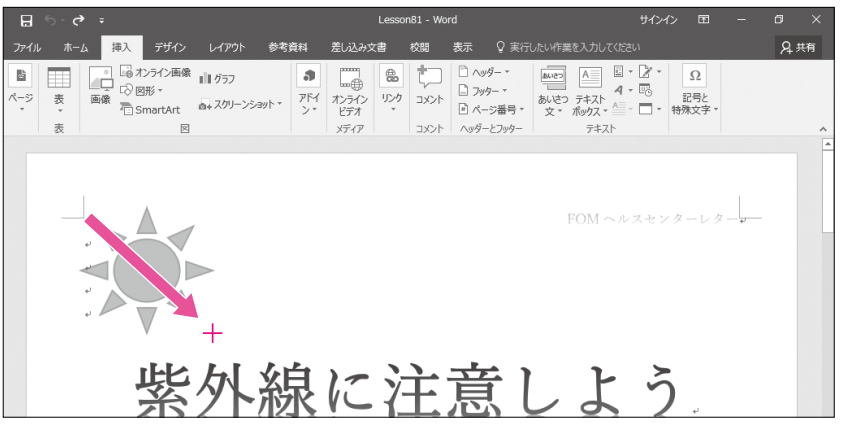

④**《書式》**タブ→**《サイズ》**グループの (図形の高さ)を**「39mm」**に設定します。 ⑤**《書式》**タブ→**《サイズ》**グループの (図形の幅)を**「39mm」**に設定します。 ⑥ 図形の高さと幅が設定されます。

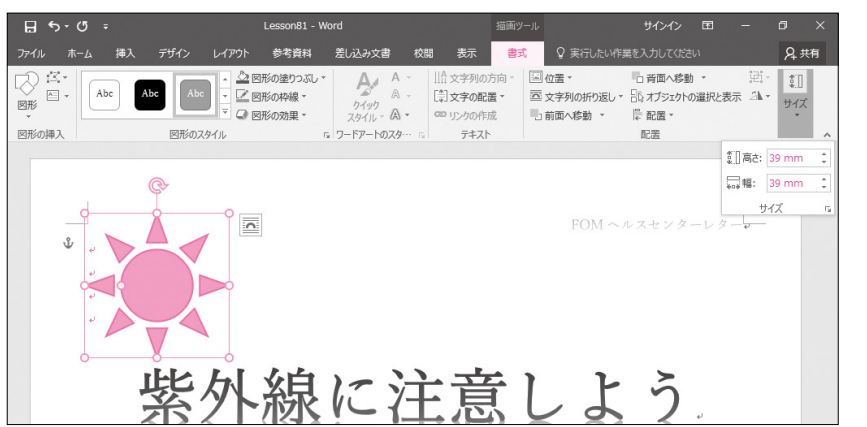

答